# veri onwireless

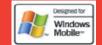

**Veri On** wireless
We never stop working for you.<sup>™</sup>

www.verizonwireless.com

# quick reference guide

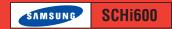

#### **▶** WELCOME AND THANK YOU FOR CHOOSING VERIZON WIRELESS

You're now connected to one of the nation's largest wireless networks, covering more cities, towns, and places than anyone else. This guide will help you understand your Smartphone and all the things you can do with it.

For more details, please refer to the User Guide. If you ever have any questions and would like to access an online Q&A, please visit us online at verizonwireless.com and check out How to Use Your Phone.

Be sure to try the enclosed SD card and CDs to see all the great things your new device and service can do. You'll also get a glimpse of all that Verizon Wireless has to offer.

# ► WITH VERIZON WIRELESS, YOU WILL ENJOY THE BENEFITS OF OUR WORRY-FREE GUARANTEESM

- 1. You'll enjoy the largest, most advanced, nationwide wireless network.
- 2. You have the option to change to any qualifying price plan or airtime promotion at any time. Note: You won't pay any additional fees to change plans. Some price plans require specific equipment. You become eligible to take advantage of equipment upgrades at promotional pricing during the last two months of your contract period. If you're not upgrading equipment within the final two months of your contract, you may have to pay full retail price. Promotional offers will require an extension of your customer agreement.

- 3. If you ever have a problem, it becomes our problem the first time you call. No runarounds, no hassles. If your issue can't be resolved during the course of your first call, we'll take the responsibility of getting back to you with an answer.
- 4. With our New Every Twosm program, sign up for and maintain two years of service on a select digital plan of \$35 or higher to qualify for a phone (up to \$100 value), or receive \$100 toward the purchase of a more expensive phone with a two-year renewal (see New Every Twosm brochure for details).
- 5. Your satisfaction is guaranteed on any equipment you purchase from us. We provide a 15-day satisfaction guarantee on any product you buy from Verizon Wireless. You pay only for the service you've used.

Note: Certain conditions and restrictions apply. See store for details. Annual Customer Agreement required. Network claim based on industry reports of carrier-operated covered population, and over 32 million customers. See the Worry-Free Guarantee brochure and our Return/Exchange Policy for details.

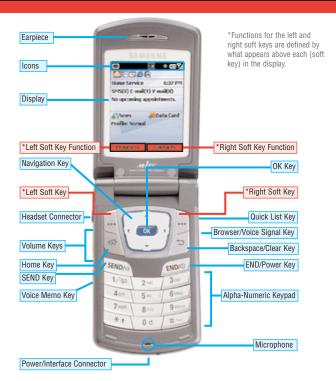

Samsung SCH-i600

#### **▶** GETTING STARTED

#### ■ Installing the Battery

- 1.) Line up the battery with the corresponding grooves on the Smartphone.
- 2.) Gently slide the battery toward the top of the Smartphone until it snaps into place.

# **■** Charging the battery

- 1.) Plug the AC module for the power accessory into a 120 or 220 VAC wall outlet.
- 2.) Remove the rubber plug from the power accessory port in the bottom end of your Smartphone, if necessary.
- 3.) Plug the power accessory connector into the bottom end of your Smartphone, button side facing up.

# ■ Powering the Smartphone on and off

1.) Press and hold **END**.

#### ► PLACING AND RECEIVING CALLS

# ■ Placing Calls

- 1.) Enter the number that you wish to call using the keypad.
- 2.) Press SEND

# ■ Receiving Calls

- 1.) When you receive an incoming call, the **Incoming** screen appears in the display.
- 2.) Press the left soft key Accept to answer the call or press the right soft key Reject

#### ► SETTING UP VOICEMAIL

#### ■ First Time User

- 1.) Press and hold 1 or dial \* , 8 TUV, 6MNO and press SEND . The Smartphone calls voicemail.
- 2.) Follow the voice mail tutorial to set up your account.

# **■** Existing user

- 1.) Press and hold 1 or dial \* , 8 TUV, 6 MNO to dial your voice mailbox.
- 2.) Enter your password when prompted, then press #
- Follow the recorded prompts to listen to messages, change administrative options, and so on.

#### **► USING TXT MESSAGING**

# ■ Sending a new TXT message

- 1.) At the Home Screen, press the left soft key **Programs**. **Inbox/SMS** is highlighted.
- 2.) Press OK , then press the left soft key New. The New Message screen appears in the display.
- 3.) Enter the phone number of the recipient (or the e-mail address) in the To: field.
- 4.) Use the navigation key to move the cursor to the **Cc**: and **Subj**: fields.
- 5.) Enter information in the Cc: and Subj: fields using the keypad.

Note: To switch TXT entry modes (between ABC, 123, and T9), press and hold

\* 
until the desired text entry mode appears in the upper right corner
of the display.

- 6.) Use the navigation key to move the cursor to the message composition field.
- 7.) Enter the content of your message using the keypad.
- 8.) Press the left soft key **Send**. Your message is sent.

# **■** Entering letters and numbers

You can enter letters and numbers into messages depending on the current mode of TXT entry.

- In 123 mode, press the corresponding number on the keypad to enter the desired number.
- In ABC mode, press the keys containing the letters that you wish to enter into your message. Press a key repeatedly to cycle between letters. Pause briefly to allow the displayed letter to be inserted into your message.

# **■** Entering symbols

- 1.) To change to symbol mode from any txt entry mode: At any TXTentry screen, press and hold # \_\_\_\_ . The **Symbols** screen appears in the display.
- 2.) Use the navigation key to highlight the symbol that you wish to enter into your message.
- Once the desired symbol is highlighted, press the left soft key **Done** to enter the symbol into your message.

# ■ Predictive Text Input

T9 requires only one key press per letter, and recognizes the most commonly used word of a numeric sequence.

- 1.) While composing a message, press and hold \* 1 until **T9** appears in the upper right corner of the display.
- 2.) Press the corresponding key on the keypad *only once* for each letter of the word that you're spelling. For example; to spell **Verizon**, press the following keys *only once*.

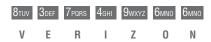

#### **► USING CONTACTS**

#### ■ Adding entries to Contacts

- 1.) At the Home Screen, press the right soft key Contacts.
- 2.) Press the left soft key New. The Contact entry screen appears in the display.
- Enter information using the keypad. Use the navigation key to move to another entry field. Press the left soft key **Done** when finished.

#### ■ Calling an entry in Contacts

- 1.) At the Home Screen, press the right soft key Contacts.
- 2.) Use the navigation key to highlight the contact that you wish to call.
- Press the right navigation key to switch between the different numbers available for a contact.

3.) Press **SEND**. The contact's number and **Calling...** appear in the display.

# ■ Programming speed dial numbers

Entries in your **Contacts** list can be assigned to a speed dial location on your keypad. Contacts can be assigned to available speed dial locations from 2-99. Locations 0 and 1 are reserved.

- 1.) At the Home Screen, press the right soft key **Contacts**. Your list of contacts appears in the display.
- 2.) Use the navigation key to highlight the contact that you wish to add to speed dial, then press OK.
- Use the navigation key to highlight the number you'd like to add to speed dial (if more than one number exists).
- Press the right soft key Menu. A pop-up menu appears in the display with Add Speed Dial highlighted.
- 5.) Press OK . The **Add Shortcut** screen appears in the display.
- 6.) Use the navigation key to highlight the **Keypad assignment** field.
- 7.) Use the navigation key to select an available keypad assignment.
- 8.) Press the left soft key **Done** when finished.

#### ■ Placing a call using speed dial numbers

- 1.) At the Home Screen, press and hold the key assigned to the speed dial number that you wish to call.
- 2.) **Calling...** appears in the display along with the phone number. After you are connected, the name of the contact assigned to the speed dial location appears in

#### **► USING CALENDAR**

#### ■ Adding appointments

- 1.) At the Home Screen, press the left soft key Programs.
- 2.) Use the navigation key to highlight **Calendar**, then press OK
- Press the right soft key Menu. A pop-up menu appears in the display with New highlighted.
- 4.) Press OK. The **New Appointment** screen appears in the display.
- Enter information using the keypad. Use the navigation key to move the cursor to the next field.
- 6.) Press the left soft key **Done** when finished.

# ■ Viewing appointments

- 1.) At the Home Screen, press the left soft key **Programs**.
- 2.) Use the navigation key to highlight Calendar.
- 3.) Press OK. Any appointments that you've entered into the Calendar appear in the display.
- 4.) Use the navigation key to highlight an appointment.
- 5.) Press OK to view details about the highlighted appointment.

# **■** Deleting appointments

- Highlight an appointment in the calendar as outlined in the previous section "Viewing appointments."
- Once the appointment is highlighted, press the right soft key Menu. A pop-up menu appears in the display with New highlighted.
- 3.) Use the navigation key to highlight **Delete**, then press **OK**. A confirmation message appears in the display asking if you want to permanently delete the appointment.
- Press the left soft key Yes to delete the appointment, or press No to cancel and return to the appointments list.

# **■** Editing appointments

- 1.) Open an appointment as outlined in "Viewing appointments."
- 2.) Press the left soft key **Edit**. The details of the appointment appear in the display.
- Use the keypad to enter or change text. Use the navigation key to move the cursor to another field.
- Press the left soft key **Done** when finished, or press **Cancel** to return to the appointments list.

#### ► LOADING AND USING SYNC SOFTWARE

Microsoft® ActiveSync® is the latest synchronization software for Microsoft Windows® Powered Pocket PC devices and Smartphones. ActiveSync® allows you to synchronize data between your Smartphone and PC.

# ■ Install ActiveSync

Important! Do not attach the USB cable between the Smartphone cradle and PC until after you install ActiveSync.

- Place the Software Companion CD in the CD-ROM drive on your computer. After a short time Getting started with your Smartphone appears in the display.
- 2.) Click Start Here, then click Install ActiveSync.
- 3.) Click **Install**. A message box appears in the display informing you that you are about to install a product from the Smartphone companion CD.
- 4.) Click **OK**. The file download box appears in the display.
- 5.) Click **Open**. The ActiveSync setup dialogue box appears in the display.
- 6.) Click **Next**. You're prompted to select the installation folder for ActiveSync.
- Click Next to install ActiveSync to the default folder, or click Change to select a different destination for the program.
- 8.) If you selected **Change**, follow the prompts to direct installation of ActiveSync to the folder of your choice, otherwise proceed to step 9.
- Click Next. ActiveSync program files are copied to your hard drive into the default folder

#### ■ Placing the Smartphone into the Sync cradle

- 1.) Connect the sync cradle to your PC's USB port with the provided cable.
- Place the Smartphone in the cradle face up. Make sure the power accessory/data port connector of the Smartphone is mated to its counterpart in the sync cradle.
- 3.) Press the back of the Smartphone between the two retainers on either side of the cradle until the it snaps into place.

# ■ Starting the Sync process

1.) If the Smartphone is on and in the sync cradle as described in the previous section, synchronization between it and the PC begins automatically.

#### **► WIRELESS SYNC**

With Wireless Sync from Verizon Wireless, you can keep in contact and stay up-to-date with important e-mails and appointments when you're on the go. Wireless Sync works with ActiveSync allowing you to sync wirelessly with your desktop from virtually anywhere, making your Samsung i600 an even-more-powerful business tool. Explore the enclosed Wireless Sync Start Up CD for more information or to begin using the service.

(Requires subscription to 1- or 2-year Wireless Sync Express Network<sup>sm</sup> calling plan. In order to use Wireless Sync, your PC must remain on and in a condition to receive e-mail.)

#### SETTING UP E-MAIL

Note: There are three ways to configure your Smartphone for e-mail access. However, only one configuration method may be used at a time.

# **■** Microsoft Exchange

If your company uses Microsoft Exchange, contact your company's network administrator to set up your Smartphone to send and receive e-mail through the Exchange server.

#### ■ Wireless Sync

You may use the Wireless Sync product from Verizon Wireless to synchronize your Outlook e-mail, calendar, contacts, and tasks from your PC to your Smartphone. To learn more about this feature, insert the Wireless Sync CD provided with this product.

#### ■ POP 3

If you have a POP3 e-mail account, you can either manually set up your Smartphone to send and receive e-mail or you can use the Wireless E-mail Setup Wizard located on the SD Card provided with this product to automatically configure your account.

#### ■ Sending e-mails from your e-mail account

- 1.) At the Home Screen, press the left soft key Programs. Inbox/SMS is highlighted.
- 2.) Press OK.
- 3.) Press the left soft key New.
- 4.) Enter the e-mail address of the recipient in the To: field.

- 5.) Use the navigation key to highlight the Cc: and Subj: fields, entering information via the keypad if desired.
- 6.) Use the navigation key to highlight the message body field.
- Enter the content of your e-mail using the keypad, then press the left soft key Send.
- 8.) Press the right soft key Menu.
- 9.) Use the navigation key to highlight **Send/Receive E-mail**, then press **OK**. Your connected to your service provider and your e-mail is sent.

# ■ Deleting e-mails from your e-mail account

Note: Messages can only be deleted one at a time.

- 1.) At the Home Screen, press the left soft key Programs. Inbox/SMS is highlighted.
- 2.) Press OK.
- 3.) Any e-mail or SMS messages in your Inbox appear in the display.
- 4.) Use the navigation key to highlight the message that you wish to delete.
- 5.) Press the right soft key Menu.
- Use the navigation key to highlight **Delete**, then press **OK**. The selected e-mail is deleted.

#### **▶ VOICE SIGNAL**

Voice Signal is advanced speech recognition software that can be used to activate a wide-variety of functions on your Smartphone. Voice Signal software automatically voice activates all contacts in your Phone Book for voice dialing and Phone Book searching, no pre-recording or training needed. Speak phone numbers naturally to dial, and use voice commands to launch applications and navigate phone menus.

# **■ Voice Signal Features**

The following is a list of functions that you can perform using Voice Signal.

Digit Dial: Dial by saying the phone number

Name Dial: Dial by saying any name in your Contacts list

Quick Dial: Dial by saying custom voice tags for any name in your Contacts list

Name Lookup: Open the contact record for any name in your Contacts list

**Open App**: Open any application installed on your device

#### ■ Use Digit Dial

- Press and hold the Browser/Voice Signal Key for two seconds. The Smartphone prompts "Please say a command," and a list of commands appears in the display.
- 2.) Say Digit Dial (at a distance of 3-12 inches). The Smartphone prompts "Please say the number."
- 3.) Say the area code and number that you wish to dial. Say the number naturally.
- 4.) The number is repeated through the speakerphone and then dialed.

- 5.) If Voice Signal is unsure of the number that you said, a list of possible matches appears in the display. You're asked to confirm each number as Voice Signal scrolls through the list.
- 6.) Say Yes or No to confirm or reject the numbers when prompted.

#### **■** Use Name Dial

To use Name Dial, you'll need to have some entries in your Contacts list. See "Contacts" on page 38 of the User Guide for information on creating a Contacts list.

- Press and hold the Browser/Voice Signal Key for two seconds. The Smartphone prompts "Please say a command," and a list of commands appears in the display.
- 2.) Say **Name Dial** (at a distance of 3-12 inches). The Smartphone prompts "Please say the name."
- 3.) Say the name exactly as it is displayed in your contacts list, first name followed by last name. The contact name appears in the display. If your contact has more than one number, such as a mobile number and a home number, you're prompted for which location.
- Say the location. The location is repeated through the speakerphone and the number is dialed.

#### ■ Train Quick Dial

- At the Home Screen, open the Voice Signal Setup menu and then select Record Names. Your list of contacts appears in the display and you have the choice to Train or Play the name of the contact.
- 2.) Press Train. You're prompted to say the name.
- 3.) Say the name at a distance of 3-12 inches from the microphone.
- 4.) "Did the recording sound okay?" appears in the display.
- 5.) Press **Yes** to proceed or **No** if the recording was unacceptable. You're returned to the Contacts list. A red checkmark appears next to the "trained" contact.

#### ■ Use Quick Dial

- 1.) Press and hold the Browser/Voice Signal Key for two seconds. The Smartphone prompts "Please say a command," and a list of commands appears in the display.
- 2.) Say "Quick Dial" at a distance of 3-12 inches from the microphone.
- 3.) "Who would you like to call" appears in the display and the audio prompt is played through the speakerphone.
- 4.) Say the contact name exactly as it is has been "trained." If you haven't trained any of your contacts for Quick Dial, you're prompted to do so.
- 5.) The Smartphone displays the contact, you hear your recorded Quick Dial entry through the speakerphone, and the number is dialed.

# **■** Use Name Lookup

- 1.) Press and hold the Browser/Voice Signal Key for two seconds. The Smartphone prompts "Please say a command," and a list of commands appears in the display.
- 2.) Say "Name Lookup" at a distance of 3-12 inches from the microphone. "Please say the name" plays through the speakerphone.
- 3.) Say the name exactly as it is displayed in your Contacts list, first name followed by last name.
- The contact name appears in the display with other information that you've entered for that contact.

#### ■ Use Open App

The example that follows instructs you how to open Internet Explorer. However, you can open any application on your smartphone using Voice Signal.

- Press and hold the Browser/Voice Signal Key for two seconds. The Smartphone prompts "Please say a command," and a list of commands appears in the display.
- 2.) Say "Open Internet Explorer" at a distance of 3-12 inches from the microphone.
- 3.) Internet Explorer opens and is directed to the last web page visited.

# **■ Voice Signal Settings**

You can adjust the settings and preferences for Voice Signal by opening Voice Signal Setup from the Home Screen. In the Voice Signal Setup menu you can train, edit, and delete Quick Dial entries, adapt the Digit Dial feature, turn the "Did you say?" choice lists on and off, adjust speed and accuracy, and select applications for launching by voice.

Now it's easier than ever to keep in touch while you're on the go. Send a text message. Meet new people. Get a stock alert. Now it's all possible with your Verizon Wireless phone service.

# TXT Messaging

TXT Messaging is a fun and easy way to keep in touch. You can send and receive text messages right over your Smartphone. And thanks to Enhanced TXT, your messages can now be up to 160 characters. Best of all, you choose the font size and style.

Note: If you go over 160 characters, you will be charged for an additional message.

Messages/alerts charged at Calling Plan rates. Not available in all areas.

#### TXT Communities

TXT Communities are a GR8 way to meet people just like you. Go to vtext.com to sign up.

- Start your own group or join an existing one. Feel free to invite anyone to join you.
- Sign up for specific channels. Love music? Get the latest news on your favorite artists.
- Receive TXT messages about movie updates and participate in polls and quizzes.

#### ► TXT Alerts

With TXT Alerts, you'll always know what you need to know. Get the final score as soon as the game is over. Get the weather before it starts raining. Go to vtext.com to sign up.

#### **Voice Gear**

With Voice Dialing, you can make calls with just the sound of your voice.

- Press #84 SEND.
- Say "Call Someone."
- Say the person's name or number.

Service not available in all areas. Usage charged at subscription rates or per call, plus airtime fees.

When it comes to keeping in touch, your new Smartphone with Verizon Wireless service is all you'll ever need. Nonetheless, here are some great ways to accessorize your Smartphone.

#### ► HANDS-FREE VEHICLE KITS AND HEADSETS

Headsets plug directly into your Smartphone and include a microphone and earpiece.

#### ► VEHICLE POWER CHARGERS AND HOME/OFFICE CHARGERS

Use your car's battery to power your Smartphone. Some home/office chargers can charge two batteries at the same time and offer hands-free ability.

#### ADDITIONAL BATTERIES

For those instances when your first battery runs out and you need additional usage time.

#### **►** THREE WAYS TO ACCESSORIZE

- Visit our Communications Stores.
- Go to verizonwireless.com, click on Accessories.
- Try our Accessories Hotline at 1.866.VZ GOT IT.

#### ► MANAGE YOUR ACCOUNT ONLINE

The key word here is "ease." When you manage your account online, everything you need to do can be done with ease. No more phone calls. No more checks to write. No more waiting for statements.

Check balances. Make payments. Add or remove features. Whatever you want to do, 24 hours, 7 days — with ease. So register today at verizonwireless.com. It's fast and free. Not available in all areas.

Verizonwireless.com is open 24 hours a day for customer service, general information, even shopping. But just in case, be sure to keep these numbers handy.

- Customer Service (6am−11pm): \*611 SEND
- 24-Hour Technical Support (24 hrs.): \*611 SEND
- 411 Connect<sup>SM</sup> Directory Assistance: 411 SEND (charges apply)
- Emergency Assistance: 911 SEND

Free Manuals Download Website

http://myh66.com

http://usermanuals.us

http://www.somanuals.com

http://www.4manuals.cc

http://www.manual-lib.com

http://www.404manual.com

http://www.luxmanual.com

http://aubethermostatmanual.com

Golf course search by state

http://golfingnear.com

Email search by domain

http://emailbydomain.com

Auto manuals search

http://auto.somanuals.com

TV manuals search

http://tv.somanuals.com